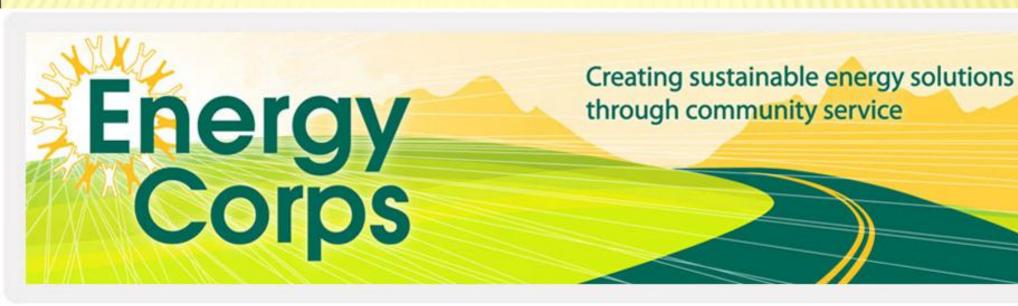

# **NCAT MISSION**

National Center for Appropriate Technology
Helping people by championing small-scale,
local and sustainable solutions to reduce
poverty, promote healthy communities, and
protect natural resources.

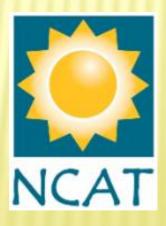

# **ENERGY CORPS AMERICORPS PROGRAM**

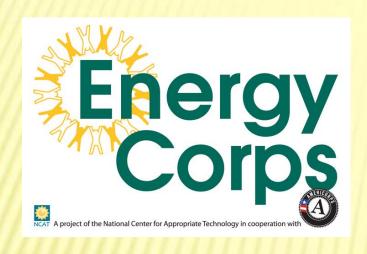

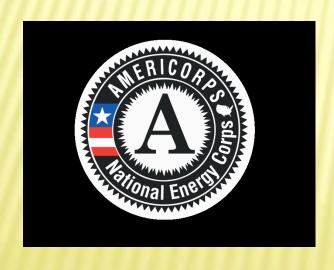

Helping to address unmet community energy needs by providing hands-on energy assistance, promoting sustainable energy consumption and education, fostering community sustainability and helping to mitigate the effects of global climate change.

# **AmeriCorps Today**

**Three Programs** 

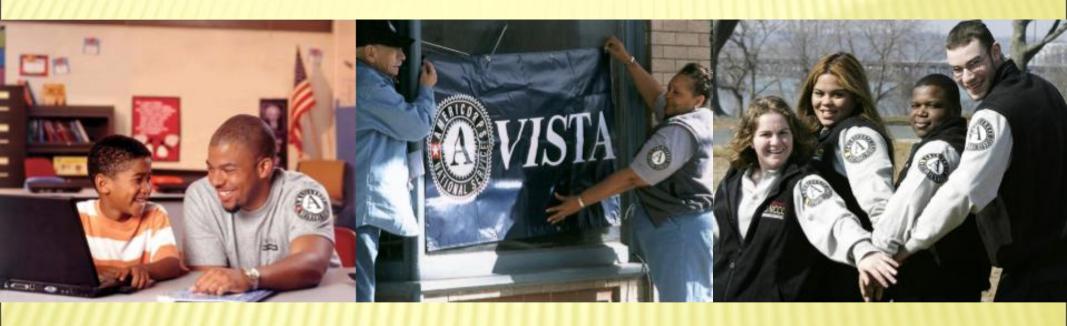

AmeriCorps State/National AmeriCorps VISTA

AmeriCorps NCCC

# PROGRAM CALENDAR

- \* Timesheets
- Weekly progress reports
- \* Mid-term evaluation
- Monthly conference calls
- Mid-term training
- National Days of Service
- \* Host site visits
- \* Final evaluation and exit forms

# MEMBER SUPPORT AND RECOGNITION

- \* All members assigned supervisor at host site
- \* Encourage weekly meetings with supervisor
- Develop service plan with performance targets
- \* NCAT Support technical energy assistance, AmeriCorps specific questions, problems at host site
- Mentoring and guidance check in calls

# MEMBER BENEFITS

- Living allowance
- Student loan deferment
- Health care and child care for full time members <u>Video</u>
- Training and career development
- Segal AmeriCorps Education
   Award to pay for college or pay back student loans
- Eligible for public programs such as food stamps and heating assistance (LIEAP)

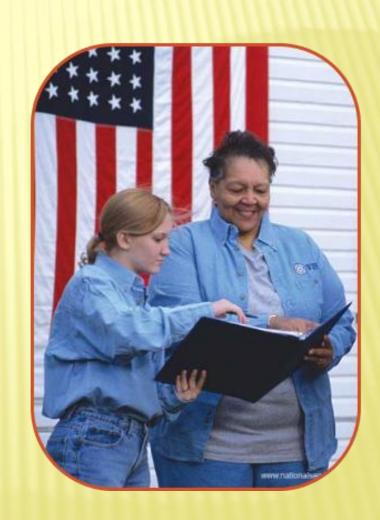

# PERFORMANCE MEASURES

- \* Hands on energy assistance to 1,000 individuals
- Energy education and outreach to 4,000 individuals
- \* 50 hours of green jobs/energy training for every member

# PROHIBITED ACTIVITIES

- Political Engagement
- Religious Activities
- Providing Direct Benefit to For-Profit Businesses
- Displacing Regularly Paid Employees
- Safety Risks
  - + Participating in activities that pose a significant safety risk to clients or self.

# SERVICE HOURS

- 1700/900 hour minimum over service term
- Direct Service Hours
  - Time spent directly meeting human needs at your host site
  - At least 70% of your service
- Member Development Hours
  - Time spent working toward personal/professional goals (workshops, training, etc.)
  - No more than 20% of overall service commitment
- Fundraising Hours
  - Raising funds or donations for events or specific projects is allowed
  - No more than 10% of overall service commitment
  - Not a service requirement
- Community Service Outside of Program

# **COMMUNICATION NETWORKS**

Become an Energy Corps fan on Facebook!

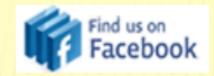

- Help us keep Twitter up to date and let everyone know what the Energy Corps is up to
- Take photos and share them with us!

# REFLECTION AND REPORTING LOGS

- Weekly progress reports every Friday
- \* This is really important!!
- \* Get numbers get names get addresses
- Report on performance measures, project progress, goals, share great stories
- Mid-term and final evaluations by supervisors

# TIMESHEET PROCEDURES

- Dut to NCAT on the 1<sup>st</sup> and the 16<sup>th</sup> of each month
- Submit timesheets electronically through America Learns System
- \* Pay days on the 7<sup>th</sup> and 22<sup>nd</sup> of each month
- \* Late timesheets will result in withholding checks
- Recurring late timesheets will result in use of disciplinary actions

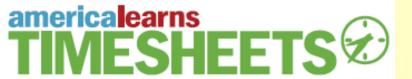

# **Purpose:**

- Make the time sheet process less painful, less time consuming & more convenient for you
- Give you more time to focus on what **really matters**: **your mission**

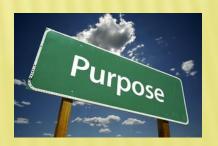

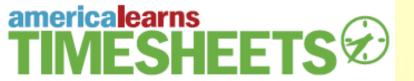

# **How Members Will Use**It

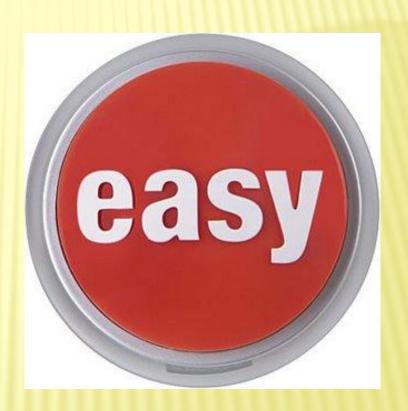

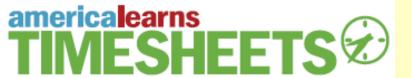

# Step 1: Log In

- <a href="http://americalearns.net/energycorps">http://americalearns.net/energycorps</a> OR
- www.energycorps.org

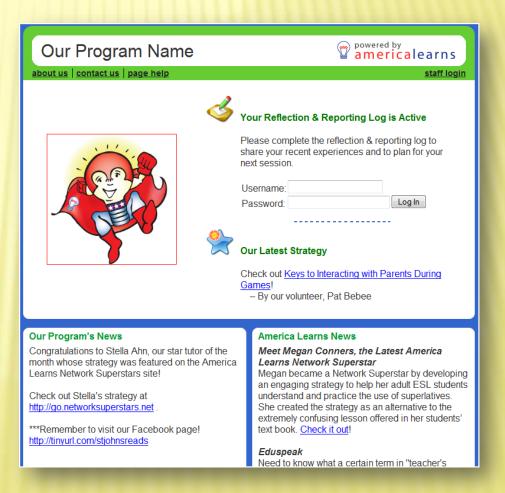

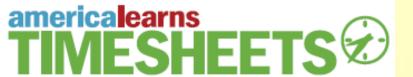

# Step 2:

- Click Update e-mail address, password & privacy settings.
- Click Change password to update their password.

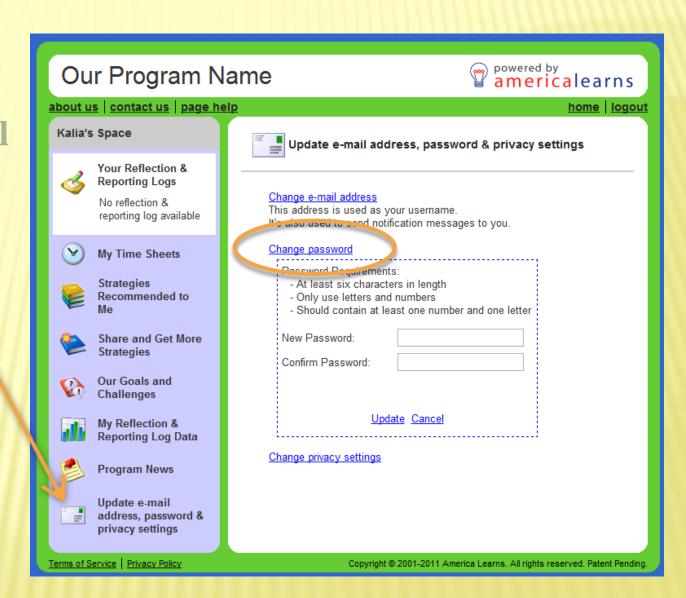

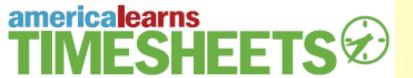

# Step 3:

Click My Time Sheets

### **Your Time Sheet Period**

- Contains a list of each year they've served with our program.
- Select earlier years to see those years' time sheets.

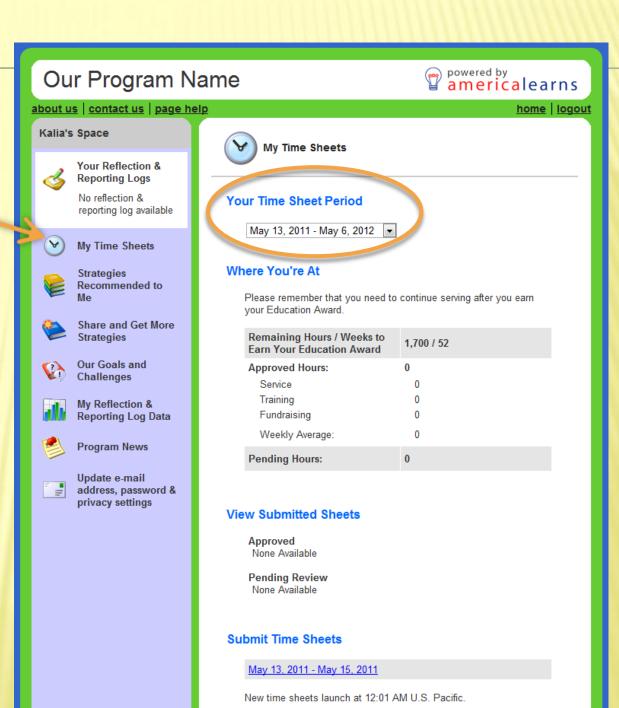

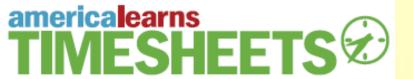

### Where You're At

- Summarizes their approved hours and pending hours.
- Summarizes the number of hours they still need to serve in order to earn their Education Award, along with the number of weeks they have to earn those hours.

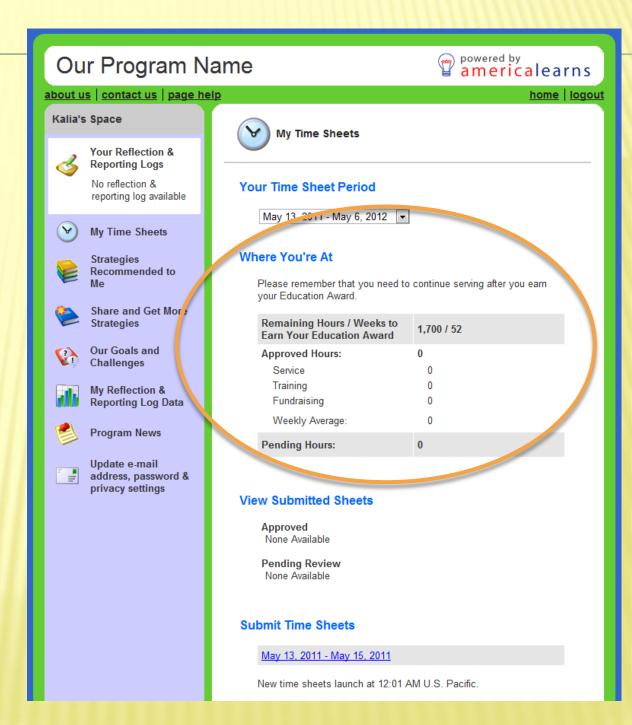

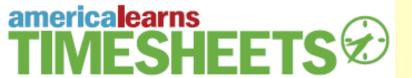

### **View Submitted Sheets**

• Provides them with access to any approved and pending sheets that they've submitted.

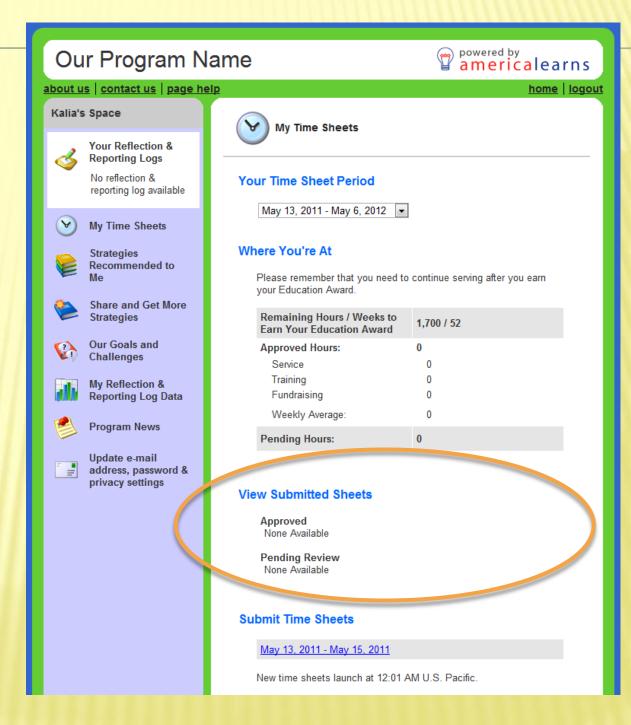

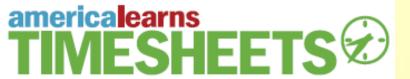

# **Edit and Resubmit Time Sheets**

- Lists any sheets that have been returned to the member
- They'll receive an e-mail when you or we reject a sheet.

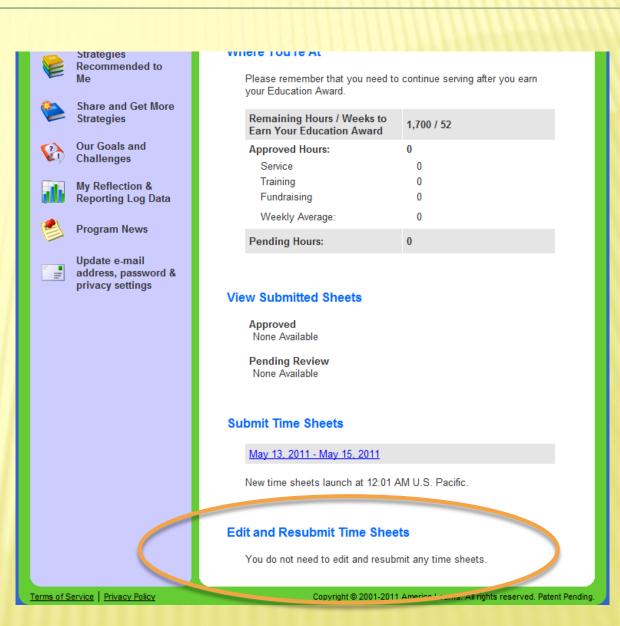

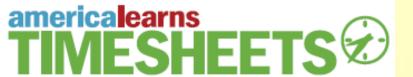

# Step 4:

• Complete a Sheet

### Our Program Name

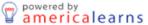

about us | contact us | page help

home | logout

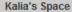

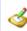

Your Reflection & Reporting Logs

No reflection & reporting log available

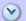

My Time Sheets

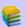

Strategies Recommended to

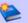

Share and Get More Strategies

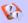

Our Goals and Challenges

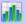

My Reflection & Reporting Log Data

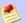

**Program News** 

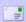

Update e-mail address, password & privacy settings

### Complete this page in three steps:

Complete the time sheet for each day that is listed below.

Submit a New Time Sheet.

- 2. At the bottom of the sheet, enter your name.
- At the bottom of the sheet, click "Authorize and Submit to Your Supervisor for Approval".

#### Friday, May 13, 2011

Sites you served at this day:

| Available               |   | Selected |
|-------------------------|---|----------|
| Crow Tribal Health      |   | A        |
| Head Start              |   |          |
| Montana Migrant Council |   |          |
| Silicon Valley          |   |          |
| Teen Creations          | + | ▼        |

#### Saturday, May 14, 2011

Sites you served at this day:

| Available               |   | Selected |
|-------------------------|---|----------|
| Crow Tribal Health      |   |          |
| Head Start              |   |          |
| Montana Migrant Council | - |          |
| Silicon Valley          |   |          |
| Teen Creations          | + | ▼        |

#### Sunday, May 15, 2011

Sites you served at this day:

| Available               |    | Selected |
|-------------------------|----|----------|
| Crow Tribal Health      |    |          |
| Head Start              |    |          |
| Montana Migrant Council | =1 |          |
| Silicon Valley          |    |          |
| Teen Creations          | +  | ▼        |

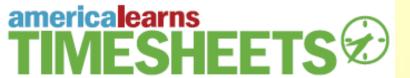

## **Select sites:**

• For each day of the week, they'll select the site(s) they served at <u>or</u> were supposed to serve at.

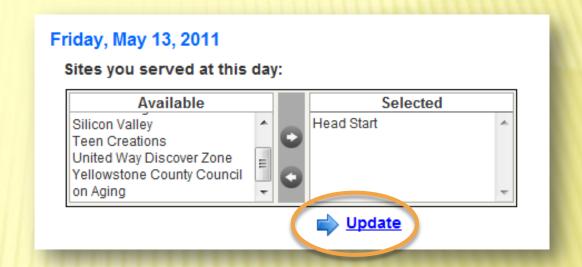

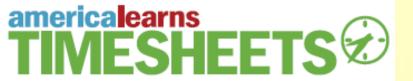

# If they did not serve that day:

- Click "I did not serve."
- Select the reason for not serving in the drop-down menu.
- If a member tells you that their reason **isn't listed**, before the member submits the sheet, let us know and we'll add that reason.

### Friday, May 13, 2011

### Sites you served at this day:

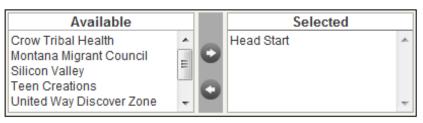

### Head Start on Friday, May 13, 2011

| I did not serve.  Here's why: Ple                         | ase Select One R | eason _                                                                                   |
|-----------------------------------------------------------|------------------|-------------------------------------------------------------------------------------------|
| Time In:                                                  | select           | Cuson V                                                                                   |
| Time Out:                                                 | select           | -                                                                                         |
| Service                                                   | select ▼         | Please describe your experiences here.                                                    |
|                                                           |                  | 500 characters remaining                                                                  |
| Training                                                  | select ▼         | Please describe your experiences here.                                                    |
|                                                           |                  | 500 characters remaining                                                                  |
| Fundraising                                               | select ▼         | Please describe your experiences here.                                                    |
|                                                           |                  | 500 characters remaining                                                                  |
| Hours you won't receive credit for:  Total hours you will | 0.00 hours       | Please be sure to describe<br>how you spent any time that<br>you are not receiving credit |
| receive credit for:                                       | 0.00 Hours       | for. 500 characters remaining                                                             |

Save

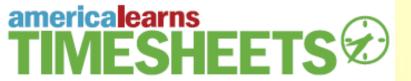

### If they did serve that day:

- Note Time In and Time Out.
- Note how much time they spent in each category.
- For each category that they enter hours in, they'll need to enter a description.
- If there are any "Hours you won't receive credit for" at the bottom of the form, they'll enter what they were doing during that time (e.g., lunch).

### Friday, May 13, 2011

#### Sites you served at this day:

| Available                                                                                                    |   |   | Selected   |     |
|----------------------------------------------------------------------------------------------------|---|---|------------|-----|
| Crow Tribal Health<br>Montana Migrant Council<br>Silicon Valley<br>Teen Creations<br>United Way Discover Zone | • | 0 | Head Start | * · |

#### Head Start on Friday, May 13, 2011

| I did not serve.                         |                  |                                                        |
|------------------------------------------|------------------|--------------------------------------------------------|
| Here's why: Ple                          | ase Select One R | Reason 🔻                                               |
| Time In:                                 | select           | ▼                                                      |
| Time Out:                                | select           | •                                                      |
| Service                                  | select ▼         | Please describe your experiences here.                 |
|                                          |                  | 500 characters remaining                               |
| Training                                 | select 🔻         | Please describe your experiences here.                 |
|                                          |                  | 500 characters remaining                               |
| Fundraising                              | select 💌         | Please describe your experiences here.                 |
|                                          |                  | 500 characters remaining                               |
| Hours you won't receive credit for:      | 0.00 hours       | Please be sure to describe how you spent any time that |
| Total hours you will receive credit for: | 0.00 hours       | you are not receiving credit for.                      |
|                                          |                  | 500 characters remaining                               |

Save

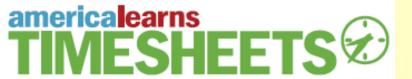

## **Saving Their Work:**

• Save links show up after each day.

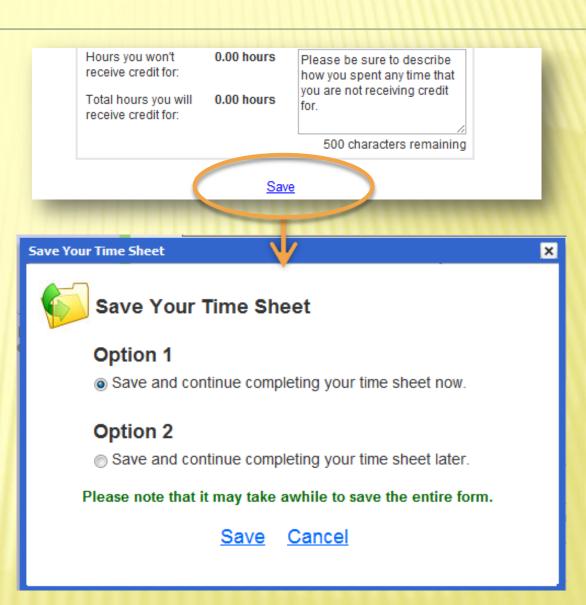

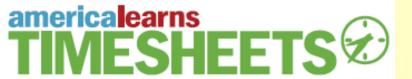

### **Submitting Sheets to You:**

- The bottom of the sheet summarizes their hours.
- When everything checks out, they'll sign the sheet at the bottom and then click the Authorize and Submit button.

# • THIS IS WHERE YOU COME IN:

- You'll receive an e-mail whenever a sheet has been submitted and is ready for your review.

# Totals for the Period Service 14.25 hours Training 3 hours Fundraising 1.5 hours Total Time to Receive Credit For:

#### **Authorize and Submit**

Once you've entered your hours, please enter your full name below, and then click the button that reads, "Authorize & Send to Your Supervisor for Approval."

Enter your name in the same way that it's recorded in the America Learns Network (Kalia Kaye). This serves as an electronic signature.

Your Name

Authorize and Submit to Your Supervisor for Approval

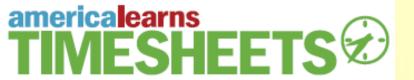

How You'll Use It

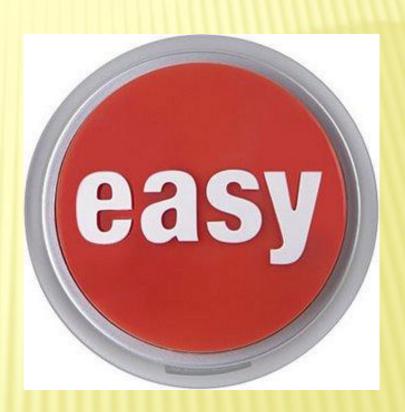

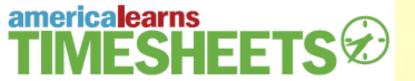

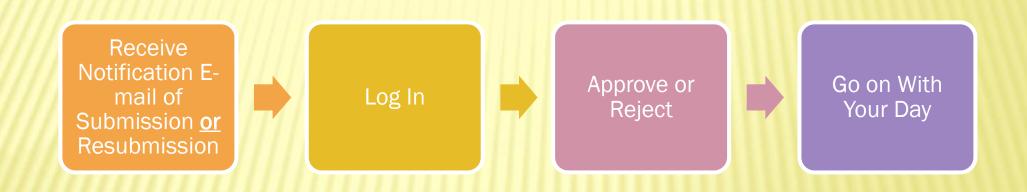

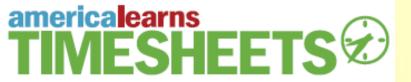

# Step 1: Log In

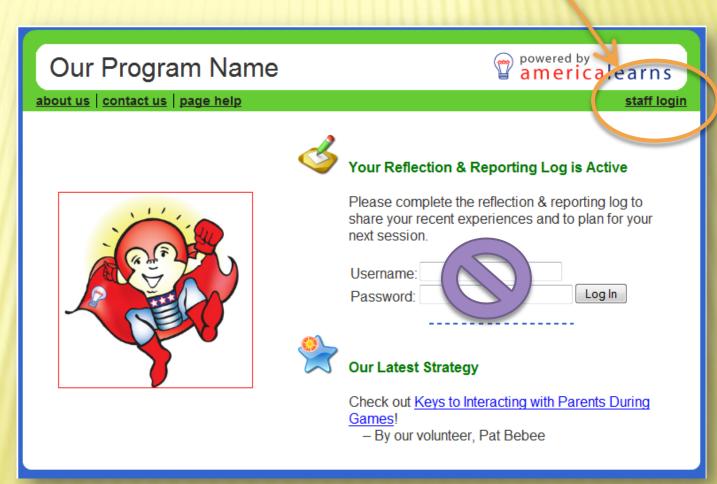

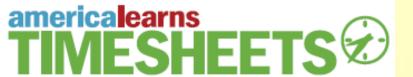

# Step 2:

• Click Manage, View & Screen Time Sheets.

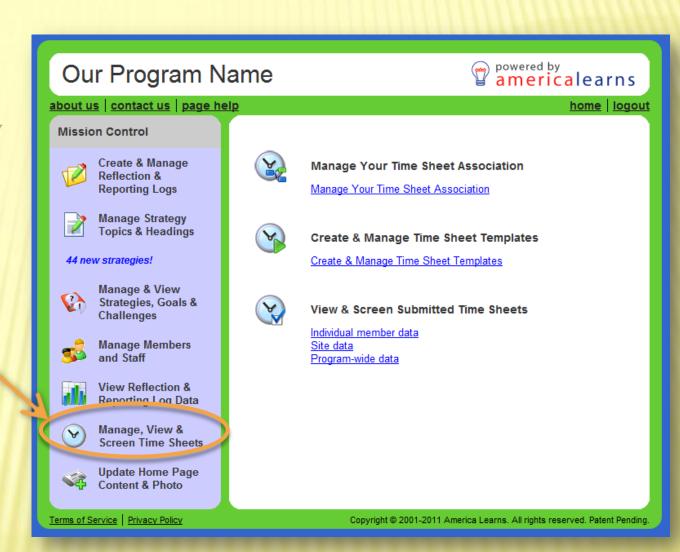

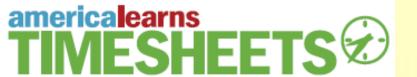

# Step 3:

• Click Individual member data.

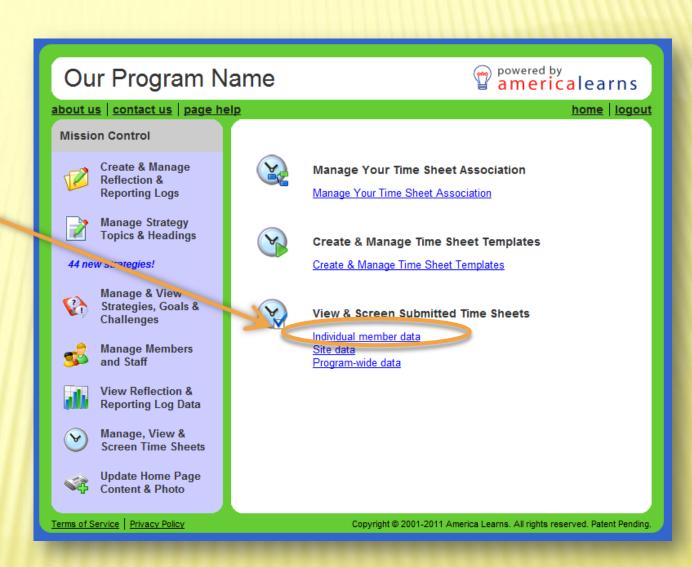

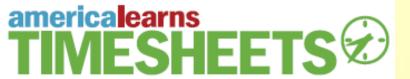

# Step 4:

• Select our current Time Sheet Template.

Template Name:2011-2012 NationalProgram

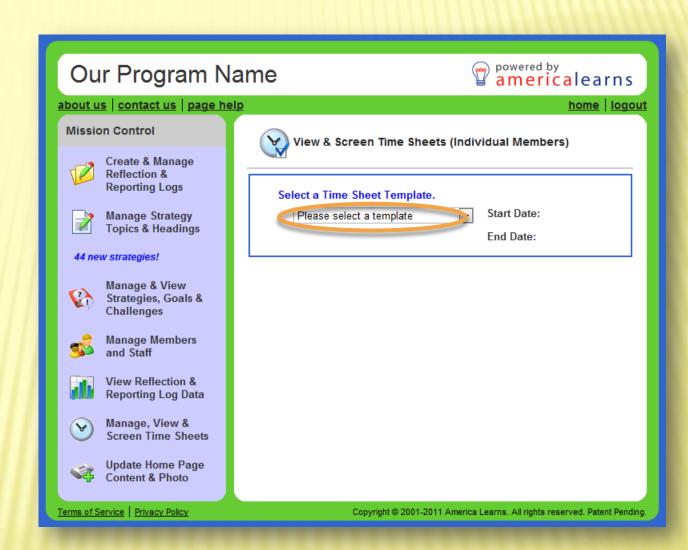

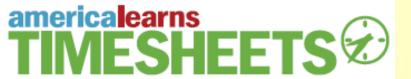

# Step 5:

• Select Narrow by Site, and select the site(s) that you'd like to review sheets for.

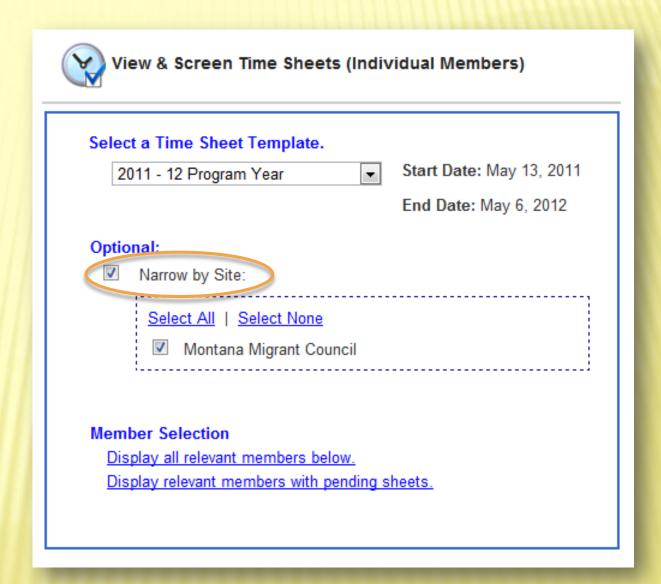

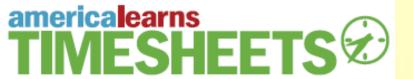

# Step 6:

• Click Display relevant members with pending sheets.

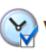

### View & Screen Time Sheets (Individual Members)

| 2        | 011 - 12 Program Year                                                                                                    | Start Date: May 13, 201                   |
|----------|----------------------------------------------------------------------------------------------------|-------------------------------------------|
|          |                                                                                                    | End Date: May 6, 2012                     |
| Optio    | onal:                                                                                                    |                                           |
| <b>V</b> | Narrow by Site:                                                                                                    |                                           |
|          | Select All   Select None                                                                                                    |                                           |
|          | Montana Migrant Council                                                                                                    |                                           |
| Dis      | ber Selection splay all relevant members below. splay relevant members with pending select                                                     | one or more check                         |
| Dis      | For fast-track screening, select boxes. Then click "Fast Track" page. For regular screening, se                                                | one or more check<br>at the bottom of the |
| Dis      | For fast-track screening, select boxes. Then click "Fast Track"                                                                                | one or more check<br>at the bottom of the |
| Dis      | For fast-track screening, select boxes. Then click "Fast Track" page. For regular screening, se member.                                        | one or more check<br>at the bottom of the |
| Dis      | For fast-track screening, select boxes. Then click "Fast Track" page. For regular screening, se member.  Select All   Select None              | one or more check<br>at the bottom of the |
| Dis      | For fast-track screening, select boxes. Then click "Fast Track" page. For regular screening, se member.  Select All   Select None  Grayson Big | one or more check<br>at the bottom of the |

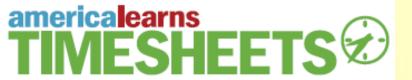

# Two Screening Options:

### 1. Member-by-Member

- Review daily totals
- Review daily descriptions
- Approve or Reject

### 2. Fast Track

- Review period totals
- Approve multiple sheets all at once

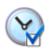

### View & Screen Time Sheets (Individual Members)

| 2  | 2011 - 12 Program Year ▼                                                                                                    | Start Date: May 13, 201                 |
|----|----------------------------------------------------------------------------------------------------|-----------------------------------------|
|    |                                                                                                    | End Date: May 6, 2012                   |
|    |                                                                                                    |                                         |
| •  | onal:                                                                                                    |                                         |
| 1  | Narrow by Site:                                                                                                    |                                         |
|    | Select All   Select None                                                                                                    |                                         |
|    | Montana Migrant Council                                                                                                    |                                         |
|    |                                                                                                    |                                         |
| Di | nber Selection<br>splay all relevant members below.                                                                                                    |                                         |
| Di |                                                                                                    | ne or more check<br>t the bottom of the |
| Di | splay all relevant members below. splay relevant members with pending s For fast-track screening, select of boxes. Then click "Fast Track" a                                   | ne or more check<br>t the bottom of the |
| Di | splay all relevant members below. splay relevant members with pending s  For fast-track screening, select of boxes. Then click "Fast Track" a page. For regular screening, sel | ne or more check<br>t the bottom of the |
| Di | For fast-track screening, select of boxes. Then click "Fast Track" a page. For regular screening, select member.                                                               | ne or more check<br>t the bottom of the |
| Di | For fast-track screening, select of boxes. Then click "Fast Track" a page. For regular screening, select member.  Select All   Select None                                     | ne or more check<br>t the bottom of the |
| Di | For fast-track screening, select of boxes. Then click "Fast Track" a page. For regular screening, select member.  Select All   Select None  Grayson Big                        | ne or more check<br>t the bottom of the |

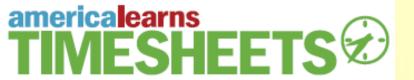

**Member-by-Member Screening** 

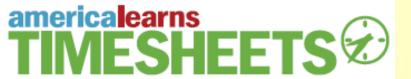

#### Member-by-Member

• Click the member's name.

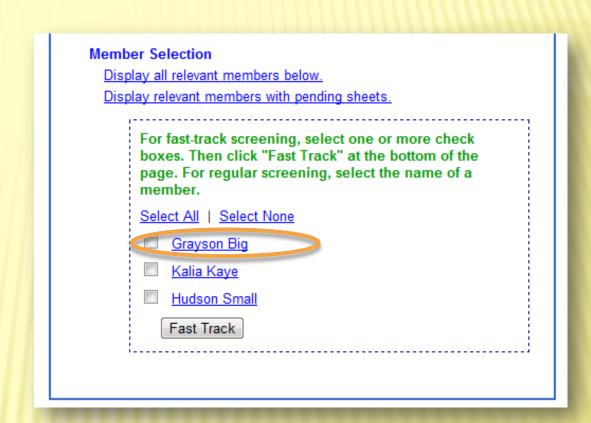

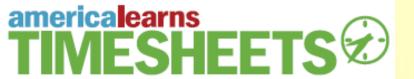

### Member-by-Member

- A summary of that person's time records thus far will be displayed.
- In the "Pending Approval" category, click the Screen link.

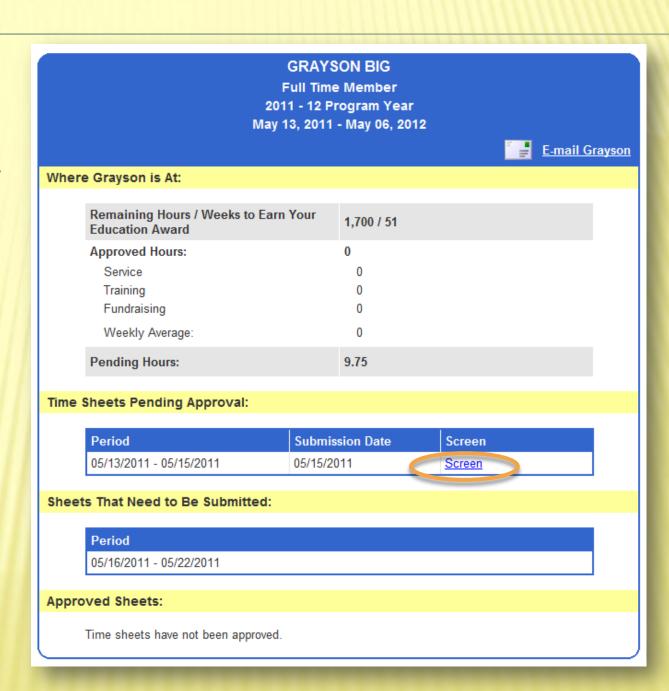

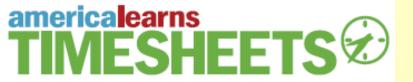

#### **Member-by-Member**

- You'll see a day-by-day breakdown of that person's time.
- To Approve it:
  - Click the Approval button.
- To Reject it:
  - Click the **Do Not approve** button and enter a **detailed reason**, which the member will use to correct any mistakes.

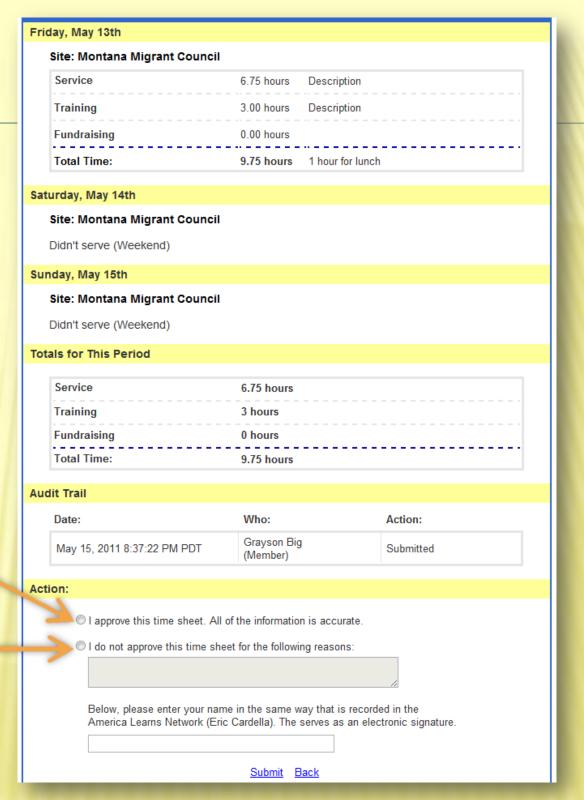

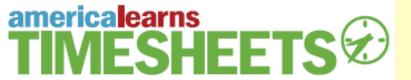

**Fast Track Screening** 

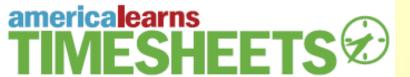

#### **Fast Track**

- Select the check boxes next to the names of each member for whom you'd like to review sheets.
- Click Fast Track.

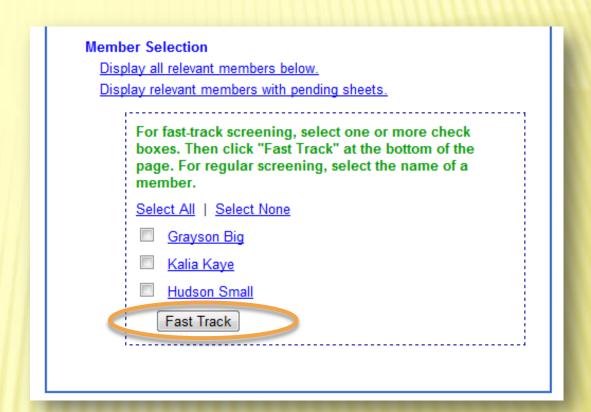

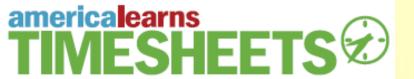

#### **Fast Track**

- Review period summaries for each member.
- Click the **Period** link to see the entire sheet in a separate window and, if need be, to reject the sheet at issue.
- Approve any sheet by clicking the "Approve", signing your name, and then clicking Approve Signed Sheets.

| Name         | E-mail | Period                  | Time to Receive Credit For                                                                          | Sign & Approve                                                                                                    |
|--------------|--------|-------------------------|----------------------------------------------------------------------------------------------------|----------------------------------------------------------------------------------------------------|
|              |        |                         |                                                                                                    | To approve a sheet, please click the "Approve" checkbox and then enter your name in the same way that it's recorded in the America Learns Network (Eric Cardella). This serves as an electronic signature. |
| Grayson Big  |        | 05/13/2011 - 05/15/2011 | Fundraising: 0 hrs. 0 min. Service: 6 hrs. 45 min. Training: 3 hrs. 0 min. Total: 9 hrs. 45 min.    | Approve Your Name                                                                                                    |
| Kalia Kaye   |        | 05/13/2011 - 05/15/2011 | Fundraising: 0 hrs. 15 min.  Service: 6 hrs. 45 min.  Training: 1 hr. 0 min.  Total: 8 hrs. 0 min.  | Approve Your Name                                                                                                    |
| Hudson Small |        | 05/13/2011 - 05/15/2011 | Fundraising: 0 hrs. 0 min.  Service: 8 hrs. 0 min.  Training: 0 hrs. 45 min.  Total: 8 hrs. 45 min. | Approve Your Name                                                                                                    |

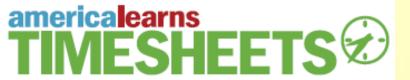

# Guidance We Shared with Members Around Activity Descriptions

| lay, May 13th                 |            |                  |
|-------------------------------|------------|------------------|
| Site: Montana Migrant Council |            |                  |
| Service                       | 6.75 hours | Description      |
| Training                      | 3.00 hours | Description      |
| Fundraising                   | 0.00 hours |                  |
| Total Time:                   | 9.75 hours | 1 hour for lunch |
|                               |            |                  |

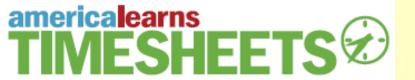

Prevent Returns and Wasted
Time: Write Detailed Descriptions

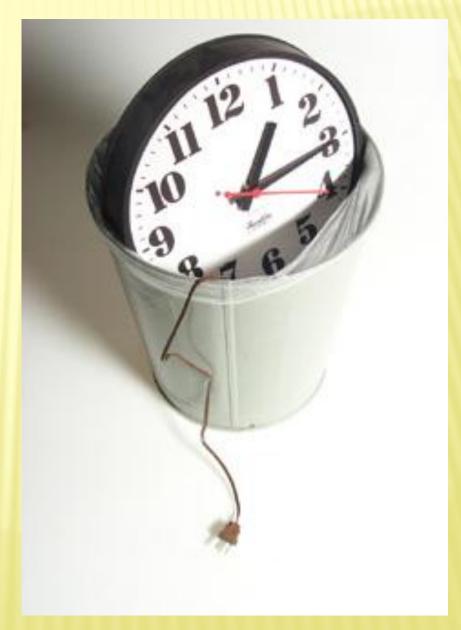

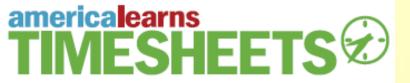

### Built to be convenient for you

#### Access on:

- Computers
- iPhones
- iPads
- Android Phones

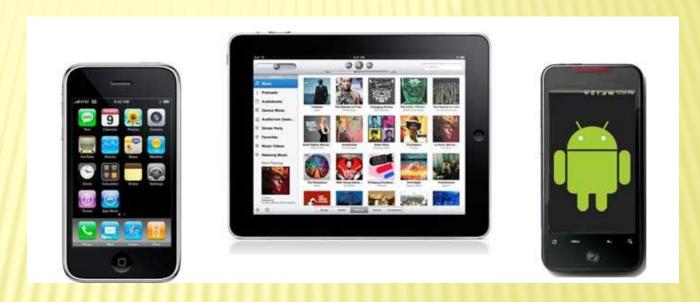

# MEMBER TRAININGS

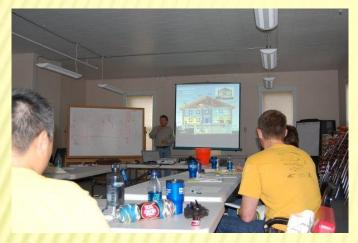

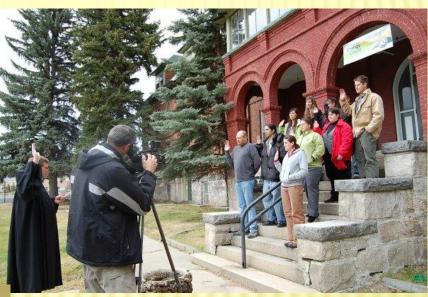

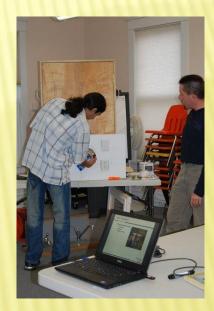

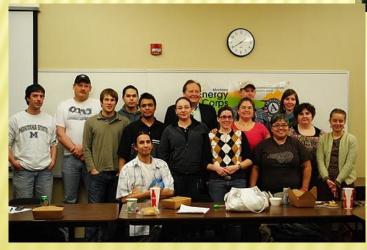

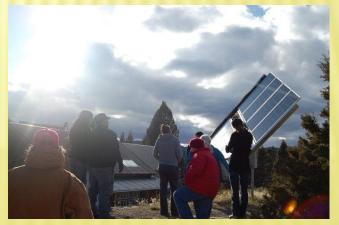

### **ENERGY FAIRS AND WEATHERIZATION**

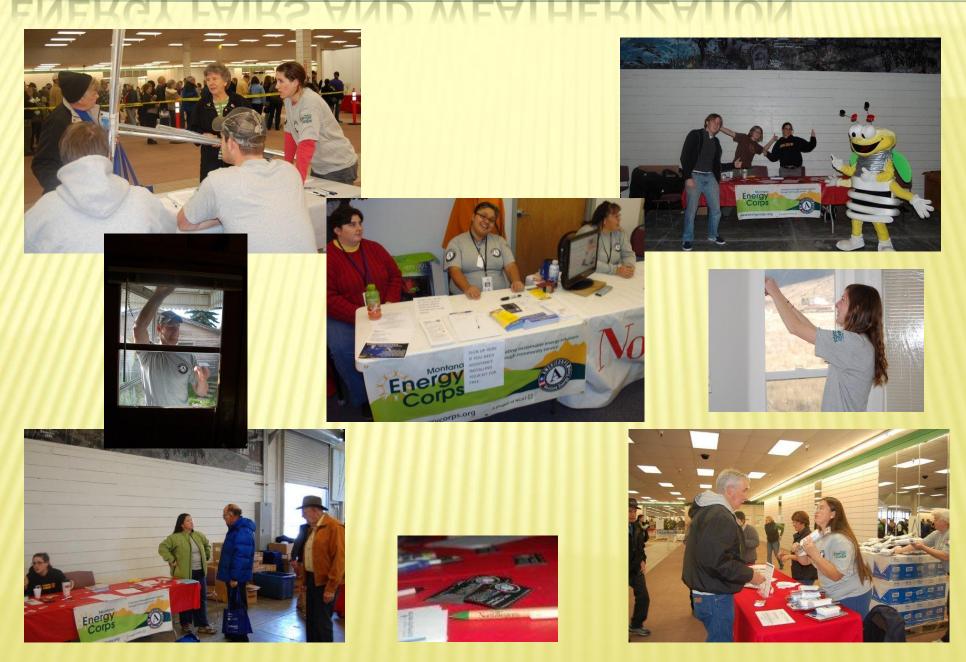

# **ENERGY ASSESSMENTS AND GARDENS**

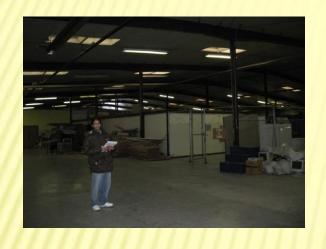

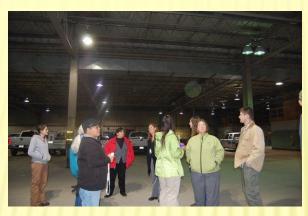

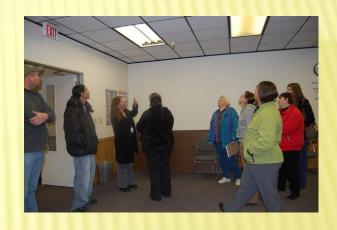

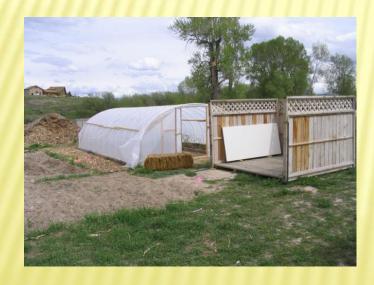

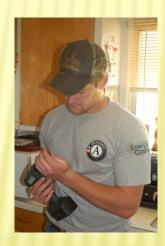

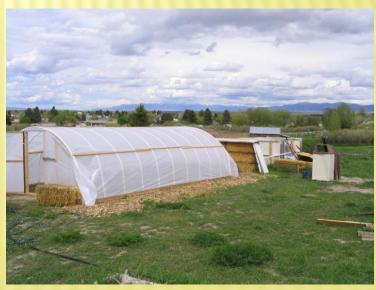

# MLK NATIONAL DAY OF SERVICE

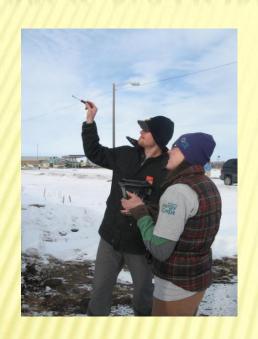

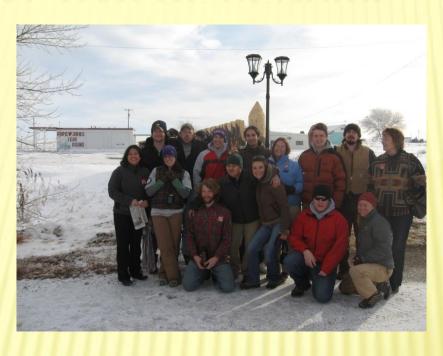

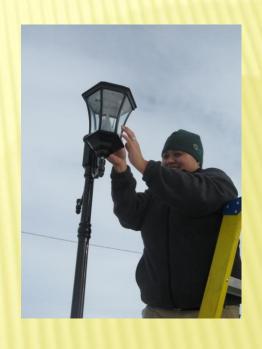

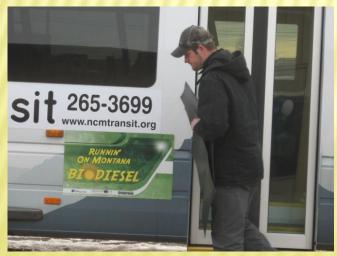

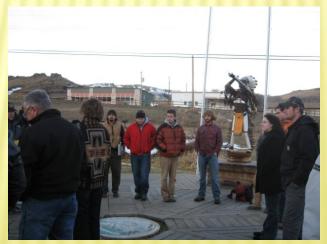

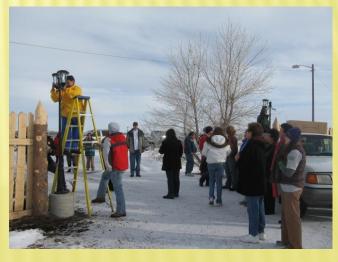